# Порядок подключения к дистанционному курсу

Moodle.pokori.net

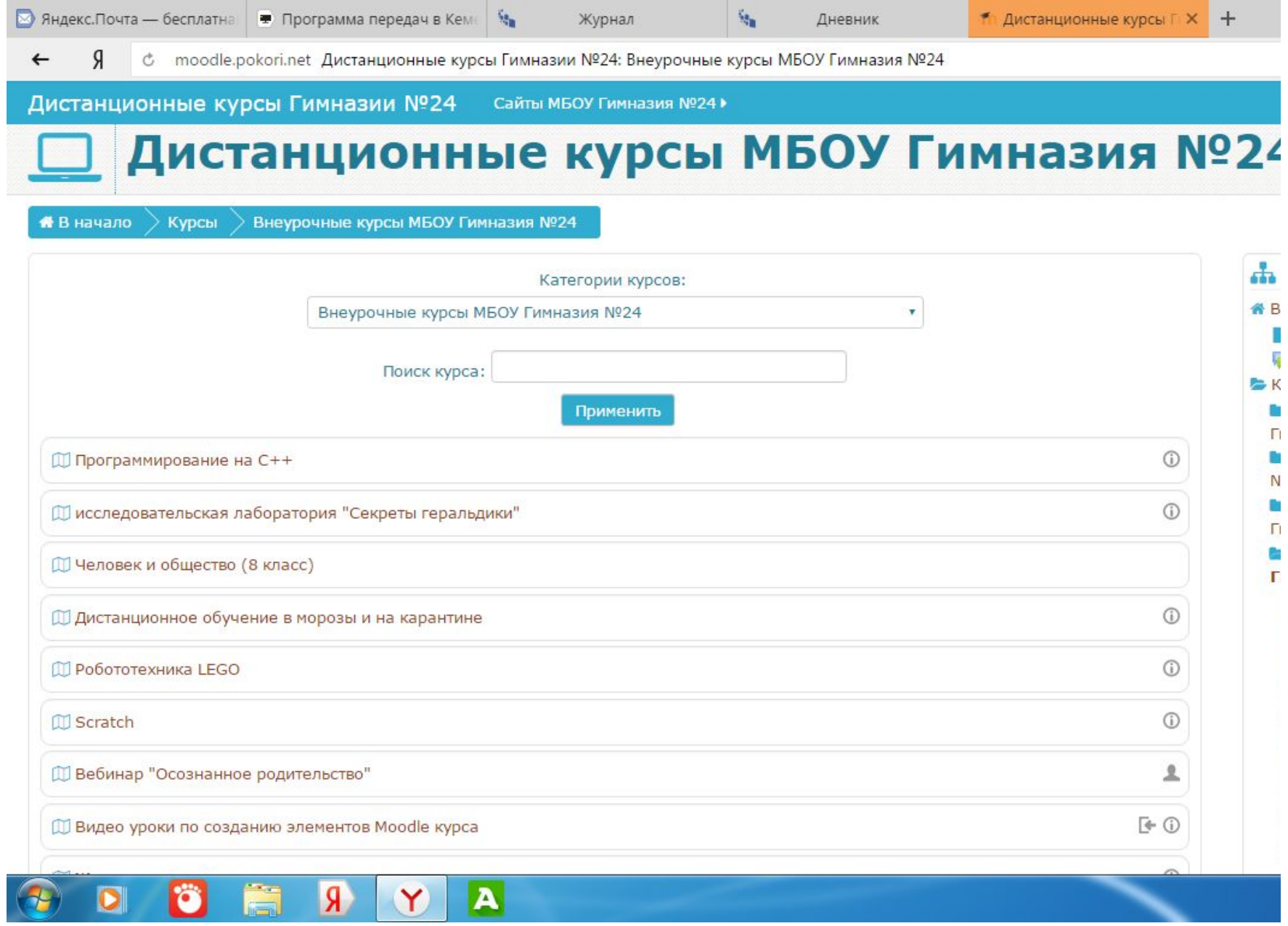

### 2 шаг- Дистанционное обучение в морозы и на карантине

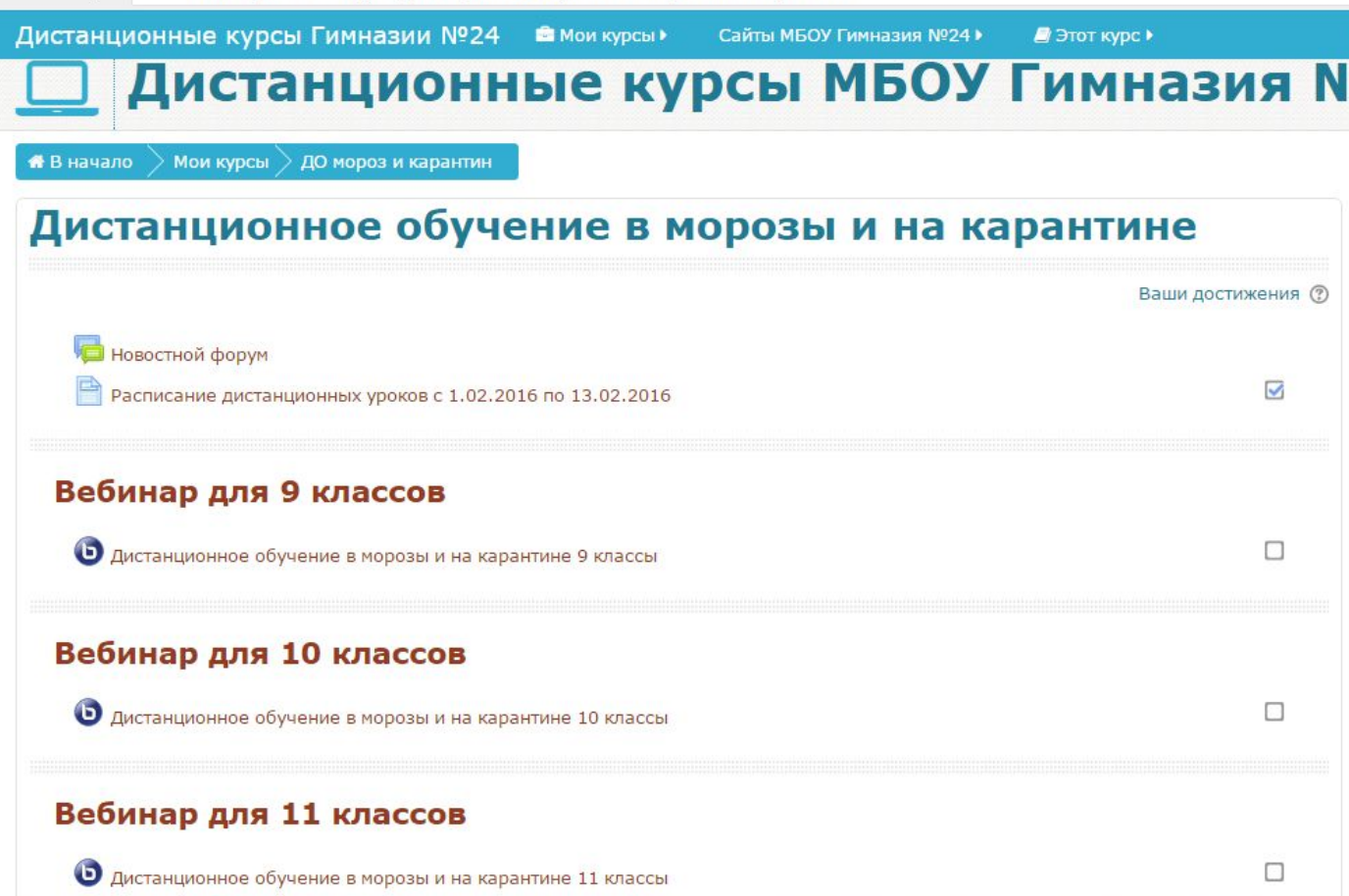

# 3-ий шаг: ЗАХОДИМ ПОД СВОИМ ЛОГИНОМ!!!Выбираем нужный класс

О Дистанционное обучение в морозы и на карантине 5 классы

### Вебинар для 6 классов

Дистанционное обучение в морозы и на карантине 6 классы

### Вебинар для 7 классов

Дистанционное обучение в морозы и на карантине 7 классы

#### Вебинар для 8 классов

Дистанционное обучение в морозы и на карантине 8 классы

SMART BRIDGIT

## Нажимаем на кнопку «Подключиться к сеансу»

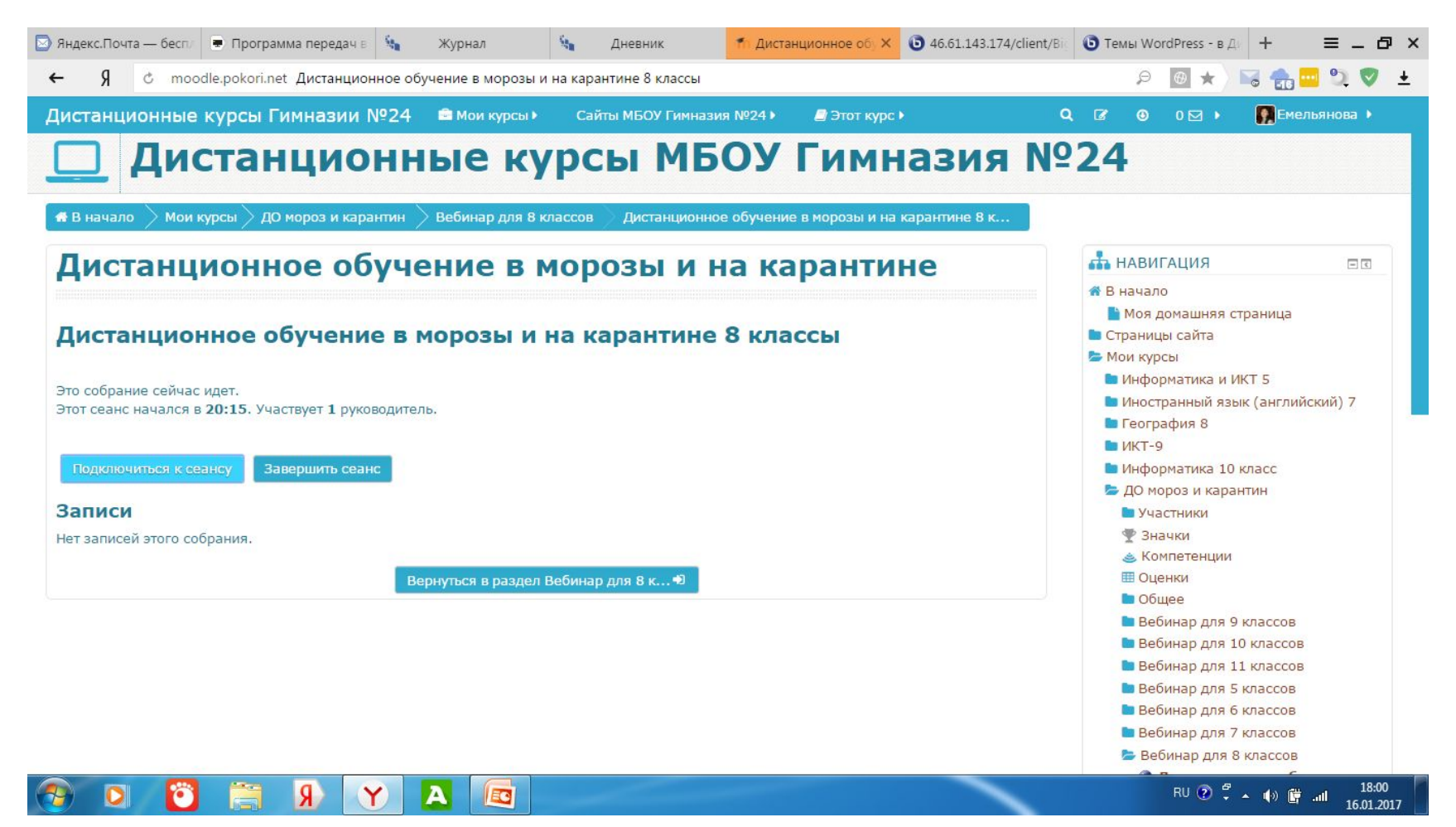